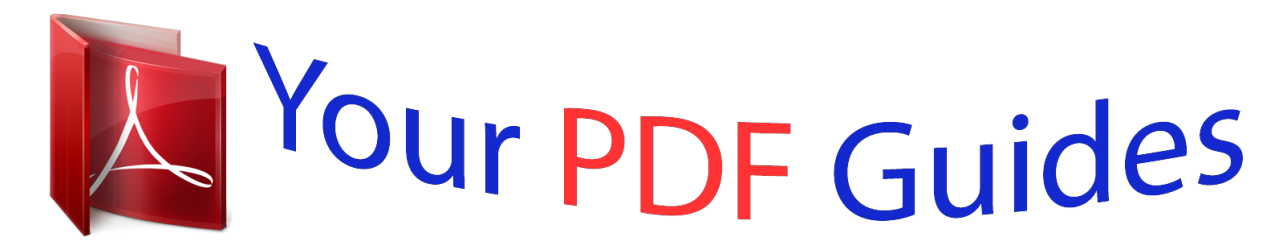

You can read the recommendations in the user guide, the technical guide or the installation guide for SAMSUNG GALAXY S3/GALAXY SIII/GALAXY S III/SGH-I747M. You'll find the answers to all your questions on the SAMSUNG GALAXY S3/GALAXY SIII/GALAXY S III/SGH-I747M in the user manual (information, specifications, safety advice, size, accessories, etc.). Detailed instructions for use are in the User's Guide.

> **User manual SAMSUNG GALAXY S3/GALAXY SIII/GALAXY S III/SGH-I747M User guide SAMSUNG GALAXY S3/GALAXY SIII/GALAXY S III/SGH-I747M Operating instructions SAMSUNG GALAXY S3/GALAXY SIII/GALAXY S III/SGH-I747M Instructions for use SAMSUNG GALAXY S3/GALAXY SIII/GALAXY S III/SGH-I747M Instruction manual SAMSUNG GALAXY S3/GALAXY SIII/GALAXY S III/SGH-I747M**

# **SGH-1747M**

MOBILE PHONE

**User Manual** 

Please read this manual before operating your phone, and keep it for future reference.

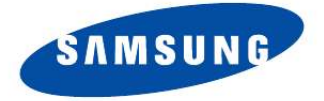

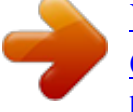

#### *Manual abstract:*

*All applicable rights of the Intellectual Property shall remain with SAMSUNG and its suppliers. © 2012 Samsung Electronics Canada, Inc. SAMSUNG is a registered trademark of Samsung Electronics Co., Ltd. and its related entities. Open Source Software Some software components of this product incorporate source code covered under GNU General Public License (GPL), GNU Lesser General Public License (LGPL), OpenSSL License, BSD License and other open source licenses. To obtain the source code covered under the open source licenses, please visit: http://opensource.samsung.com. Disclaimer of Warranties; Exclusion of Liability EXCEPT AS SET FORTH IN THE EXPRESS WARRANTY CONTAINED ON THE WARRANTY PAGE ENCLOSED WITH THE PRODUCT, THE PURCHASER TAKES THE PRODUCT "AS IS", AND SAMSUNG MAKES NO EXPRESS OR IMPLIED WARRANTY OF ANY KIND WHATSOEVER WITH RESPECT TO THE PRODUCT, INCLUDING BUT NOT LIMITED TO THE MERCHANTABILITY OF THE PRODUCT OR ITS FITNESS FOR ANY PARTICULAR PURPOSE OR USE; THE DESIGN, CONDITION OR QUALITY OF THE PRODUCT; THE PERFORMANCE OF THE*

*PRODUCT; THE WORKMANSHIP OF THE PRODUCT OR THE COMPONENTS CONTAINED THEREIN; OR COMPLIANCE OF THE PRODUCT WITH THE REQUIREMENTS OF ANY LAW, RULE, SPECIFICATION OR CONTRACT PERTAINING THERETO. @@@@@@@@Nuance®, VSuite™, T9® Text Input, and the Nuance logo are trademarks or registered trademarks of Nuance Communications, Inc., or its*

*affiliates in the United States and/or other countries. The Bluetooth® word mark, figure mark (stylized "B Design"), and combination mark (Bluetooth word mark and "B Design") are registered trademarks and are wholly owned by the Bluetooth SIG. microSD™ and the microSD logo are Trademarks of the SD Card Association. Openwave® is a registered Trademark of Openwave, Inc.*

*and SRS Labs, Inc. TM are trademarks of SRS Labs, Inc. CS Headphone and WOW HD technologies are incorporated under license from , DivX®, DivX Certified® and associated logos are trademarks of Rovi Corporation or its subsidiaries and are used under license. DivX Certified® to play DivX® video up to HD 720p, including premium content. ABOUT DIVX VIDEO: DivX® is a digital video format created by DivX, LLC, a subsidiary of Rovi Corporation. This is an official DivX Certified® device that plays DivX video. Visit www.divx.com for more information and software tools to convert your files into DivX videos. ABOUT DIVX VIDEO-ON-DEMAND: This DivX Certified® device must be registered in order to play purchased DivX Video-on-Demand (VOD) movies. To obtain your registration code, locate the DivX VOD section in your device setup menu (tap Apps > Settings > About device > Legal information >*

*Licence settings > DivX® VOD > Register). Go to vod.divx.com for more information on how to complete your registration. Google, the Google logo, Android, the Android logo, Google Play, Gmail, Google Mail, Google Maps, Google Music, Google Talk, Picasa, YouTube and other marks are trademarks of Google Inc.*

*Wi-Fi is a registered trademark of the Wireless Fidelity Alliance, Inc. Swype and the Swype logos are trademarks of Swype, Inc. © 2010 Swype, Inc. All rights reserved. Your phone features earSmart™, an intelligent voice processor that delivers a clear voice experience, allowing you to hear and be heard™ in nearly* any environment. earSmart technology uses the science of human hearing to distinguish sounds, identify your voice and suppress surrounding noise, for clear *conversations just about anywhere. How Does It Work? • The earSmart voice processor in your phone captures your voice and all the sounds around you. • Working like the human ear, it processes and distinguishes these sounds, isolates your voice conversation, and removes background noise - from both ends of a call. • It also automatically equalizes and adjusts voice volume so you can hear and talk naturally, even in the noisiest places. • With earSmart technology, you can talk where you want, and have clear conversations for mobile calls, video chats, even speakerphone calls, without worrying about surrounding noise. Table of Contents Section 1: Getting Started .....*

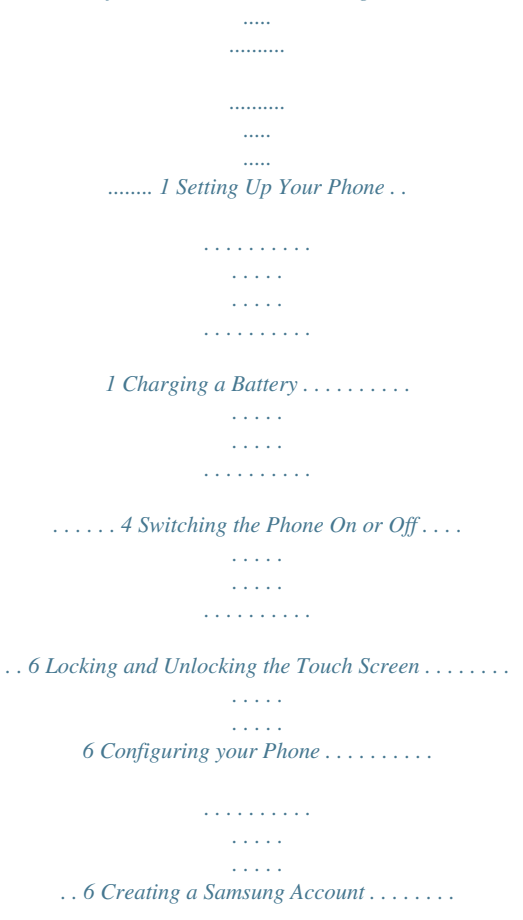

*. . . . . . . . . . . . . . . . . . . 7 Creating a New Google Account . . . . . . . . . . . . . . . . . . . . . . . . . 8 Retrieving your Google Account Password . . . . . . . . . . . . . . . . . 8 Setting Up Your Voice Mail . . . . . . . . . . . . . . . . . . . . . . . . . . . . . 8 Android System Recovery . . . . . . . . . . . . . . . . . . . . . . . . . . . . . . 9 Safe Mode . . . . . . . . . . . . . . . . . . . . . . . . . . . . . . . . . . . . . . . . . 10 Troubleshooting . . . . . . . . . . . . . . . . . . . . . . . . . . . . . . . . . . . . . 10 Section 3: Call Functions .. .......... .......... ..... ..... .......... ...... 37 Displaying Your Phone Number . . . . . . . . . . . . . . . . . . . . . . . . .37 Making a Call . . . . . . . . . . . . . . . . . . . . . . . . . . . . . . . . . . . . . . . 37 Making Emergency Calls . . . . . . . . . . . . . . . . . . . . . . . . . . . . . . 38 Making a Call Using Speed Dial . . . . . . . . . . . . . . . . . . . . . . . . .39 Making a Call from the Address Book . . . . . . . . . . . . . . . . . . . . .39 Answering a Call . . . . . . . . . . . . . . . . . . .*

*. . . . . . . . . . . . . . . . . .40 Dialing Options . . . . . . . . . . . . . . . . . . . . . . . . . . . . . . . . . . . . . .41 Call Log . . . . . . . . . . . . . . . . . . . . . . . . . . . . . . . . . . . . . . . . . . . .41 Call Duration . . . . . . . . . . . . . . . . . . . . . . . . . . . . . . . . . . . . . . . .44 Options During a Call . . . . . . . . . . . . . . . . . . . . . . . . . . . . . . . . .44 Call Settings . . . . . . . . . . . . . . . . . . . . . . . . . . . . . . . . . . . . . . . .48 Internet call settings . . . . . . . . . . . . . . . . . . . . . . . . . . . . . . . . . .51 Section 2: Understanding Your Phone ........ .......... ..... ... 11 Features of Your Phone . . . . . . . . . . . . . . . . . . . . . . . . . . . . . . . Front View of Your Phone . . . . . . . . . . . . . . . . . . . . . . . . . . . . . Side Views of Your Phone . . . . . . . . . . . . . . . . . . . . . . . . . . . . . Rear View of Your Phone . . . . . . . . . . . . . . . . . . . . . . . . . . . . . Display Layout . . . . . . . . . . . . . .*

*. . . . . . . . . . . . . . . . . . . . . . . . Menu Navigation . . . . . . . . . . . . . . . . . . . . . . . . . . . . . . . . . . . . Customizing Your Home Screen . . . . . . . . . . . . . . . . . . . . . . . . Notification Bar . . . . . . . . . . . . . . . . . . . . . . . . . . . . . . . . . . . . . Memory Card . . . . . . . . . . . . . . . . . . . . . . . . . . . . . . . . . . . . . . . 11 12 13 14 15 23 29 35 36 Section 4: Entering Text ..... ..... .......... .......... ..... ..... .......... 53 Text Input Methods . . . . . . . . . . . . . . . . . . . . . . . . . . . . . . . . . . .53 Entering Text Using the Samsung Keyboard . . . . . . . . . . . . . . . 53 Changing the Text Input Mode - Keypad . . . . . . . . . . . . . . . . . .54 Using ABC Mode . . . . . . . . . . . . . . . . . . . . . . . . . . . . . . . . . . . .54 Using Symbol/Numeric Mode . . . . . . . . . . . . . . . . . . . . . . . . . . .55 Predictive Text . . . . . . . . . . . . . . . . . . . . . . . . . . . . . . . . . . . . . .55 Samsung Keyboard Settings . . . . . . . . . . . . . . . . . . . . .*

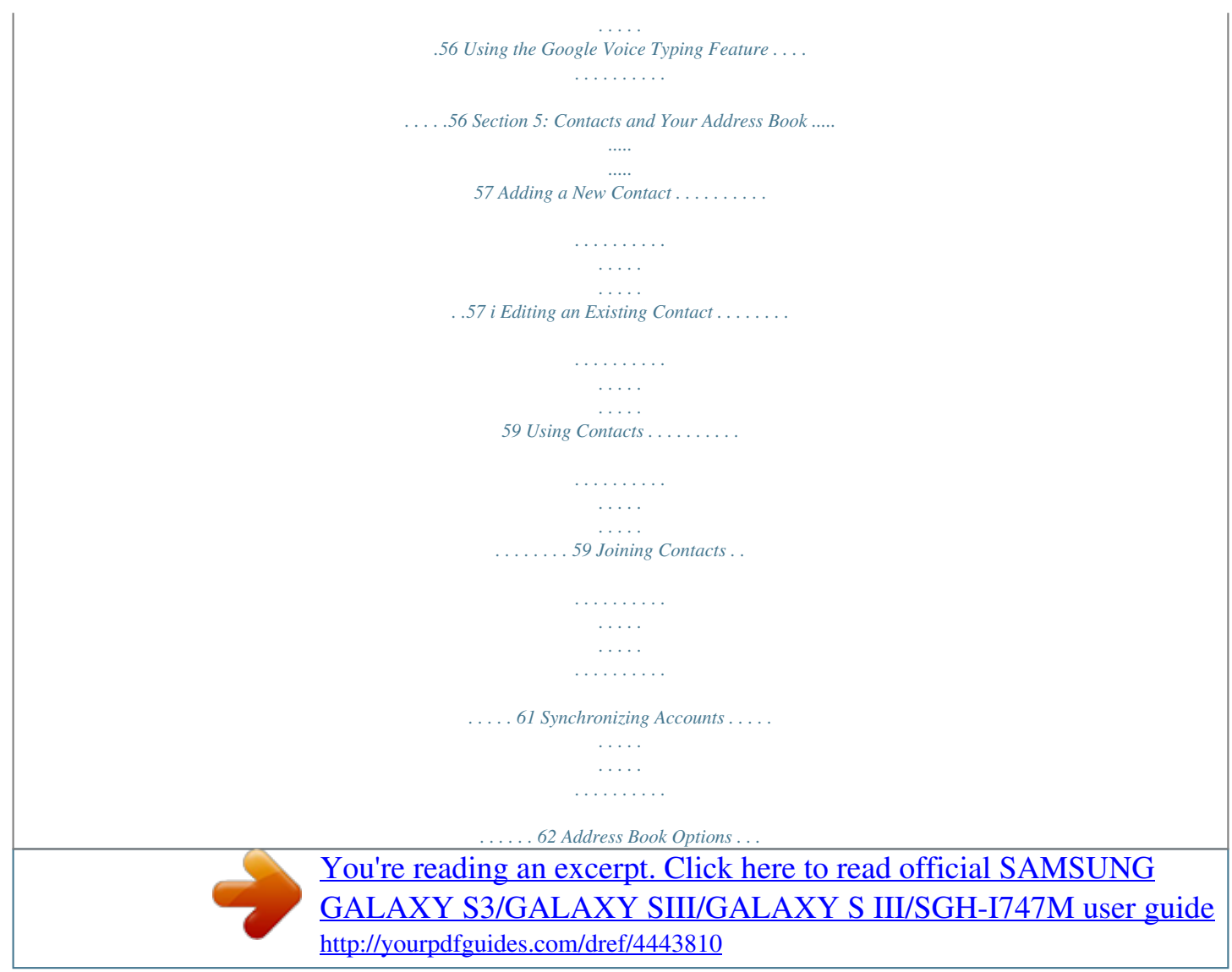

 $\sim$  $\sim 1.1\, \rm{km}$ لأعادت  $\mathcal{L}$  . The second second  $\ldots \ldots 63$  Groups.  $\sim$  10  $\sim$  10  $\sim$  $\sim$  10  $\sim$  10  $\sim$  $\alpha$  ,  $\beta$  ,  $\beta$  ,  $\beta$  ,  $\beta$  $\mathcal{L}$  ,  $\mathcal{L}$  ,  $\mathcal{L}$  ,  $\mathcal{L}$  ,  $\mathcal{L}$  ,  $\mathcal{L}$  $\langle\ldots\rangle$  .  $\sqrt{1+\sqrt{1+\epsilon}}$  $\ldots$  64 Address Book Favourites  $\ldots$ ...  $\sim$  100 km s  $\sim$  100 km s  $\sim$  10 km s  $^2$  $\sim 1.1$  ,  $\sim$ .. 65 Managing Address Book Contacts........  $\mathcal{L}$  . The set of the set of  $\mathcal{L}$  $\sim$  10 km s  $^2$ 65 Using Gmail.....  $\sim$  . The second second  $\mathcal{L}$  ,  $\mathcal{L}$  ,  $\mathcal{L}$  ,  $\mathcal{L}$  ,  $\mathcal{L}$  ,  $\mathcal{L}$  $\sim$  144.45  $\mu$ **Contract**  $\ldots$  Google Talk  $\ldots$  $\mathcal{L}$  . The set of the set of  $\mathcal{L}$  $\sim 1.1\pm 1.1$  $\sim 1.1\, \rm{km}$  $\mathcal{L}$  . The set of the set of  $\mathcal{L}$  $\ldots$  Google+  $\ldots$ .  $\sim 1.1$  .  $\sim$  $\sqrt{1+\sqrt{1+\epsilon}}$  $\mathbb{R}^2$  ,  $\mathbb{R}^2$  ,  $\mathbb{R}^2$  ,  $\mathbb{R}^2$  ,  $\mathbb{R}^2$  $\sim$  . . . . . . . . .  $\sim 1.1\, \rm{km}$  $\ldots$  Messenger  $\ldots$  $\sim$  . . . . . . . . .  $\sim$  100 km s  $\sim$  100 km s  $^{-1}$  $\sim 1.1\, \rm{km}$  $\sim$   $\sim$   $\sim$   $\sim$  $\ldots \ldots \ldots$  ChatON.  $\sim$  . The second second  $\sim$  10  $\sim$  10  $\sim$  $\sim$  10  $\sim$  10  $\sim$  $\alpha$  ,  $\alpha$  ,  $\alpha$  ,  $\alpha$  ,  $\alpha$ .. 87 88 89 89 90 Section 8: Changing Your Settings ...  $\sim$   $\sim$  $\mathcal{L}$ . . . . . . . . . . .... 91 Accessing Settings.  $\sim 1.1\, \mathrm{km}$  $\begin{smallmatrix}&&1\\1&2&2&3&4&2&2&2&2&2\end{smallmatrix}$  $\mathcal{L}$  . The set of the set of  $\mathcal{L}$  $\sim 1.1\, \rm{km}$ 

 $\ldots$  91 Wi-Fi Settings  $\ldots$  $\sim$  . . . . . . . . . .  $\mathcal{L}$  . The second second  $\sim$  ,  $\sim$  . **Service**  $\ldots$  91 Bluetooth settings  $\ldots$  $\mathcal{L}$  . The set of  $\mathcal{L}$  is a set of  $\sim$  10  $\sim$  10  $\sim$  $\sim 1.1$  ,  $\sim$  $\mathcal{L}$  . The second set  $\mathcal{L}$  $\sim$  100 km s  $^{-1}$  $\sim 1.1$  ,  $\sim$  $\mathcal{L}$  ,  $\mathcal{L}$  ,  $\mathcal{L}$  ,  $\mathcal{L}$  ,  $\mathcal{L}$  ,  $\mathcal{L}$  $\mathcal{L}$  . The set of the set of  $\mathcal{L}$ . 92 More settings . . . .  $\sim$  1000  $\sim$  $\mathbb{R}^2$  ,  $\mathbb{R}^2$  ,  $\mathbb{R}^2$  ,  $\mathbb{R}^2$  ,  $\mathbb{R}^2$  $\sim$  . The second second  $\sim$  10  $\sim$  10  $\sim$  $\sim 1.1$  ,  $\sim$ 93 Sound Settings . . . . . . . . . .  $\mathcal{L}$  . The second second  $\sim 1.1\, \rm{km}$  $\mathbb{Z}^2$  ,  $\mathbb{Z}^2$  , ....... 98 Display Settings...  $\sim$  . The second second  $\sim$  $\sim$  10  $\sim$  10  $\sim$ **Sand**  $\sim$  . . . . . . . . .  $\ldots$  100 Wallpaper  $\ldots$ ...  $\sim$  10  $\sim$  10  $\sim$ المتماز  $\sim$  . . . . . . . . . . . . . . . . . . .  $\ldots$  100 LED Indicator  $\ldots$  $\sim 1.1\pm 1.1$  $\sim$  100 km and 100 km and 100 km and 100 km and 100 km and 100 km and 100 km and 100 km and 100 km and 100 km and 100 km and 100 km and 100 km and 100 km and 100 km and 100 km and 100 km and 100 km and 100 km and 100 km  $\alpha$  ,  $\beta$  ,  $\beta$  ,  $\beta$  ,  $\beta$  $\sim$  , , , , ,  $\langle\ldots\rangle$  .  $. 101 Motion \ldots$  $\begin{array}{cccccccccccccc} \multicolumn{2}{c}{} & \multicolumn{2}{c}{} & \$  $\sim 1.1\, \rm{km}$  $\sim 1.1$  ,  $\sim$  $\alpha$  ,  $\beta$  ,  $\beta$  ,  $\beta$  ,  $\beta$  $\ldots$  101 Power Saving ......  $\sim 1.1\, \rm{km}$  $\sim$  10  $\sim$  10  $\sim$  $\mathcal{L}$  . The second second . 102 Storage . . . .  $\sim$  100  $\sim$ . . . . . . . . . . .

 $\mathcal{L}$  . The second second  $\sqrt{1+\sqrt{1+\epsilon}}$  $\sim 1.1$  .

# $\ldots$  102 Battery  $\ldots$ .

 $\langle\ldots\rangle$  . In the set of  $\bar{\mathcal{E}}$  $\sim$  10  $\sim$  10  $\sim$ 

 $\sim$  , , , ,  $\mathcal{L}$  . The second second

# ...... 102 Application manager....

 $\sim$  . . . .  $\sim$  , , , ,

 $\mathcal{L}$  . The set of the set of  $\mathcal{L}$ 

 $\ldots \ldots \ldots 103$  Accounts and Sync...

 $\sim$  10  $\sim$  10  $\sim$  $\sim 1.1$  ,  $\sim$ 

 $\mathcal{L}$  . The second second

# $\alpha$  ,  $\alpha$  ,  $\alpha$  ,  $\alpha$  ,  $\alpha$

#### . 104 Location Services . . . .

#### $\sim 100\, \rm{km}$

 $\mathcal{L}$  . The second second

#### $\sim$  . . . . . . . . .

#### **Sanda**  $105$  Security .....

 $\mathcal{L}$  . The set of  $\mathcal{L}$  is  $\mathcal{L}$ 

 $\mathcal{L}$  . The set of  $\mathcal{L}$  is  $\mathcal{L}$ 

#### $\sim 1.1\, \rm{km}$  $\langle\ldots\rangle$  .

# ....... 105 Language and Input...

 $\mathcal{L}$  . The second second  $\langle\ldots\rangle$  .  $\sim$  , , , ,  $\mathcal{L}$  ,  $\mathcal{L}$  ,  $\mathcal{L}$  ,  $\mathcal{L}$  ,  $\mathcal{L}$  ,  $\mathcal{L}$ 

#### $\ldots \ldots Google + \ldots$

 $\sim$  10  $\sim$  10  $\sim$  $\sim$  , , , ,  $\sim$  . . . . . . . . .

# $\mathcal{L}$  . The set of the set of  $\mathcal{L}$

#### $\sim$  ,  $\sim$  ,  $\sim$  $\ldots$ . Internet.

 $\sim$  . The second second

 $\mathcal{L}$  ,  $\mathcal{L}$  ,  $\mathcal{L}$  ,  $\mathcal{L}$  ,  $\mathcal{L}$  ,  $\mathcal{L}$  $\sim$  and  $\sim$  $\sim 1.1\, \rm{km}$ 

### $\mathcal{L}$  . The second second

# $\ldots$  Latitude  $\ldots$ .....

 $\sim$  , , , , ,  $\sim 1.1\, \rm{km}$  $\mathcal{L}$  . The set of  $\mathcal{L}$  is  $\mathcal{L}$ 

#### . . . . . . . . . .  $\ldots$   $Maps.$

 $\sim 1.1$  .  $\mathcal{L}$  . The set of the set of  $\mathcal{L}$ 

 $1.1.1.1.1.1.1.1$ 

*. . . . . . . . . . . . . . . . . . 121 126 129 130 132 133 134 135 135 135 135 137 138 138 138 138 138 138 139 139 139 140 Section 10: Applications ..*

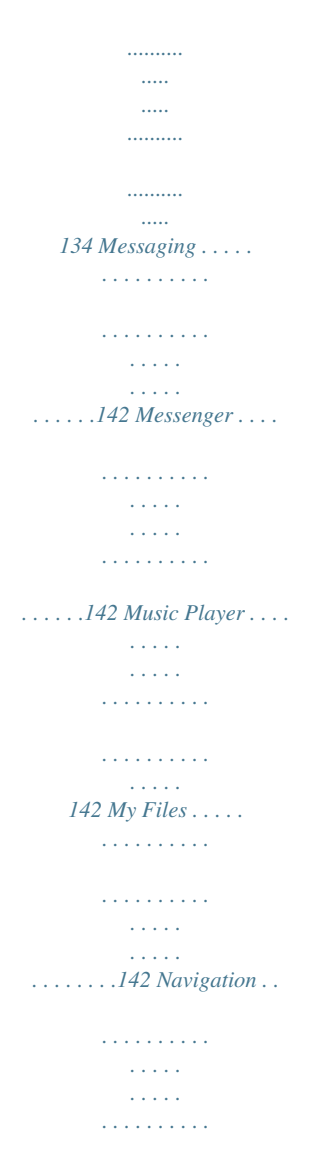

*. . . . . . . . .143 Phalling the Back Cover 1.*

*2. Place the battery cover onto the back of the phone (1) and press down (2). Press along the edge of the back cover (3) until you have a secure seal. Note: Make sure the battery is properly installed before switching on the phone. Charging a Battery Your device is powered by a rechargeable Li-ion battery. The Travel Charger that is used to charge the battery, is included with your device. Use only Samsung-approved batteries and chargers. Note: Long backlight settings, searching for service, vibrate mode, web browser use, and other variables may reduce the battery's talk and standby times. Although you can use the phone while the battery is charging, doing so will require additional charging time. Note: You must fully charge the battery before using your phone for the first time.*

*A discharged battery recharges fully in approximately 4 hours. Using the Travel Charger Important!: Verify that the handset battery is installed prior to connection. If the battery is not properly installed and the wall charger is connected, the handset may power off and on continuously, preventing proper operation. 4 Warning!: The touch screen responds best to a light touch from the pad of your finger. Using excessive force or a metallic object when pressing on the touch screen may damage the tempered glass surface and void the warranty. Note: Failure to unplug the wall charger before you remove the battery, can cause damage to the phone. Low Battery Indicator When the battery is weak and only a few minutes of talk time remain, the battery icon ( ) blinks and the device sounds a warning tone at regular intervals. In this condition, your phone conserves its remaining battery power, not by turning off the backlight, but by entering the dimming mode. For a quick check of your battery level, glance at the battery charge indicator located in the upper-right corner of your device's display. Solid color ( ) indicates a full charge.*

*When the battery level becomes too low, the phone automatically turns off. 1. Plug the flat end of the Travel Charger into the Power/ Accessory Interface connector and the other end into a standard AC wall outlet. 2. When charging is finished, remove the flat end from the interface connector jack on the phone. Getting Started 5 Switching the Phone On or Off 1. Press and hold (on the upper right side of the phone) until the phone switches on. Note: The display language is preset to English at the factory. To change the language, use the Language menu. For more information, refer to "Changing Your Settings" on page 91.*

*3. 4. To switch off the phone, press and hold Device options screen displays. Tap Power off ➔ OK to switch off the phone. Press Press to lock the touch screen. , until the Locking and Unlocking the Touch Screen 1. 2. again to display the main screen then sweep your finger across the glass to unlock the touch screen.*

*Configuring your Phone When you first turn on your phone, you will need to set up a few things. 1.*

*The Welcome screen displays. The default language for your phone is English. If you would like to select another language, tap English and select one of the listed languages. 2. Sweep your finger across the screen to unlock the phone. 2. Tap Start to begin. The Make it Google screen is displayed. 6 3. If you already have a Google account, tap Sign in, otherwise, tap Get an account and follow the onscreen instructions to create a Google account.*

*You can also tap Not now if you want to create an account later. 6. A blue checkmark also appears next to the text that explains that you allows your location to be used for Google search results and other Google services. If you disagree, tap the checkmark to remove it. Tap Next. Note: In order to utilize your device to the fullest extent, you will need to create a Google™ Account when you first use your device. With a Google Account, you will have access to more Google applications and applications will always be in sync between your phone and computer. 7. 8. 9.*

*In the provided fields, enter your First and Last name so that your phone can personalize some applications. Tap Next. Read the information on the Google services screen, then tap Next. At the Setup complete screen, tap Finish to complete your setup. 4.*

*At the Backup and restore screen, blue checkmarks appear next to the text that explains that you allow backup of your data to your Google account and restoration of the data to your phone. If you disagree, tap the checkmarks to remove them. 10. Read the informational tips and tap OK. The main Home screen*

*is displayed.*

*5. At the Use Google location screen, a blue checkmark appears next to the text that explains that you allow Google's location service to collect anonymous location data from your phone. If you disagree, tap the checkmark to remove it. Creating a Samsung Account With a Samsung account, you will be able to use Samsung services such as AppCenter on your phone.*

 *1. From the home screen, touch and hold the Notification Bar until the pull-down displays, then drag down vertically. For more information, refer to "Notification Bar" on page 35. 2. Tap Samsung account. Getting Started 7 3.*

*4. 5. 6. Tap Create account and follow the onscreen instructions to create a Samsung account. Tap Terms and conditions, read the content and tap OK, then tap the I accept all the terms above checkbox. Tap Agree. Enter the required information and tap Sign up. Note: Once you have created a Google account, you only need to sign in. Retrieving your Google Account Password A Google account password is required for Google applications. If you misplace or forget your Google Account password, follow these instructions to retrieve it: 1.*

*2. 3. 4. 5. From your computer, use an Internet browser to navigate to http://google.*

*com/accounts. Click the Can't access your account? link. Click the I forgot my password radio button. Enter your Email address and click Continue. Follow the password recovery procedure.*

*From the Home screen, tap and record your name. , then tap and hold . Creating a New Google Account In order to utilize your device to the fullest extent, you will need to create a Google™ Account when you first use your device. With a Google Account, Google applications will always be in sync between your phone and computer. If you did not create a new account during the setup procedure when you first turned your phone on, follow these steps: 1. From the Home screen, tap ➔ Gmail . Setting Up Your Voice Mail 1. 2. The Add a Google Account screen displays. 2.*

*Follow the tutorial to create a password, record a greeting, Tap New to create a new Google account. – or – If you already have a Google account, tap Existing to sign in and add the account to your phone. 3. 8 Note: These steps may be different depending on your network. Accessing Your Voice Mail 1. Follow the on-screen instructions to add a Google Account. From the Home screen, tap , then tap . You may be prompted to enter a password. 2. 2. 3. Once the Samsung Galaxy S III logo appears, release the Power key while continuing to press the Volume Up key. Continue to press the Volume Up and Home keys for at least 8 seconds, until Recovery mode is launched and the Android System Recovery screen is displayed. When connected, follow the voice prompts from the voice mail center. Accessing Your Voice Mail From Another Phone 1.*

*2. 3. Dial your wireless phone number. When you hear your voicemail greeting, press the asterisk key on the phone you are using. Enter your password. 4. 5. Release the Volume Up and Home keys. The following options are available: • reboot system now: this option turns on your phone. • apply update from external storage: this option allows you to apply updates from your memory card to your phone. • wipe data/factory reset: deletes all data from the phone except pictures and videos. For more information, refer to "Factory Data Reset" on page 115. • wipe cache partition: allows you to delete all cache data such as log files. • apply update from cache: allows you to update your phone's software once it has been placed in the cache after you have performed a Software update from the Settings menu. Use the Volume Up/Down keys to scroll up or down, then use the Power key to make a selection.*

*Android System Recovery Android System Recovery is used for Google updates but the average user will never need to perform a system recovery. Note: If you entered this menu by mistake, use the Volume Up key to select reboot system now, then press the Power key. Your phone will then continue to boot up. To enter the Android System Recovery mode, follow these steps: 1. With the phone turned off, press the Power key, Volume Up key and Home key at the same time until the phone switches on. 6. Getting Started 9 Safe Mode You can boot your phone into Safe Mode if you wish to troubleshoot whether or not added applications are causing problems with the device. Safe mode will only load basic system software. 1. 2.*

*3. 4. Make sure your phone is turned off. Press and hold the power key ( device. After the animation starts to display, continually tap the key until the backlight turns on behind the bottom keys.*

*Press and hold the key. When the Home screen is displayed, Safe mode is displayed in the lower left corner of the screen. ) to boot up your Troubleshooting If your device has fatal errors, hangs up, or freezes, you may need to reset the device to regain functionality. ᮣ If your device is frozen and unresponsive, press and hold the Power/Lock Key for 8 to 10 seconds. For more information, refer to "Android System Recovery" on page 9.*

*10 Section 2: Understanding Your Phone This section outlines some key features of your phone and describes the screen and the icons that appear when the phone is in use. It also shows how to navigate through the phone and provides information on using a memory card. • 16GB/32GB built-in memory (onboard) • Up to 64 GB expandable memory slot • Corporate and Personal Email • Sync and update social network applications • Over 250,000 Apps available to download from the Play Store™ • Google Video Chat via Google Talk • Full Integration of Google Mobile™ Services (Gmail, YouTube, Google Features*

*of Your Phone Your phone is lightweight, easy-to-use and offers many useful features. The following list outlines a few of the features included in your phone. • 4G LTE network with 1.5 gigahertz dual core processor • Android v 4.x, Ice Cream Sandwich Platform • Touch screen provides quick response to a variety of in-phone menus Maps, Google Voice Search) • Multiple Messaging Options: Text/Picture/Video Messaging, and Instant Messaging with Google Talk™ • HD Video Player 1080p • DivX Certified® to play DivX® video up to HD 1080p, including premium and options including applications and seven home screens • Virtual (on-screen) QWERTY keyboard • Ready access to the Internet • Built-in Bluetooth and advanced Wi-Fi® technology • USB Tetheringcapable • Mobile Hotspot Capability • Brilliant 4.8" HD SuperAMOLED display • 8 Megapixel camera and camcorder with 2 Megapixel Front Facing content • AllShare™ to share your media content across DLNA certified devices camera • HSDPA 7.2 mbps high speed download capability Understanding Your Phone 11 Front View of Your Phone 13 1 2 12 11 10 9 3 8 4 7. 8.*

*9. 6. 5. 4. 2. 3. notification has arrived. External speaker: allows you to hear the caller. Application icons: you can place shortcuts to your favorite applications on the Home screen. Primary shortcuts: allows quick access to important features such as Phone, Contacts, Messaging, Internet, and Apps. For more information, refer to "Primary Shortcuts" on page 15. Menu key: allows you to access sub-menus with additional options for different features and applications such as Home screen, Phone, Contacts, Messaging, and Internet.*

 *Home key: allows you to return to the main Home screen from any Home screen or menu. Press and hold to display Task Manager. Back key: allows you step backwards when navigating a menu or web page.*

*Home screen indicator: shows which Home screen is presently displayed. Google Quick Search bar: a shortcut to Google Search that allows you to search for items on the internet. 5 1. 6 7 Status light: displays red when charging, green when fully charged, blue when powering up, and orange when a 12 10. AccuWeather screen: displays Time, Day, Date, Side Views of Your Phone 1 6 Temperature and weather conditions for your area.*

*11. Indicator icons: shows the information needed to operate your phone, such as the received signal strength, phone battery level, time, unread Emails, missed calls, etc. 12. Front facing camera: allows you to take pictures of yourself when you set the camera shooting mode to Self shot. 13. Proximity sensors: use the ambient light level to adjust keypad access. If the light path is blocked, for example, when holding the phone close to your ear, the touch screen will turn off. 2 5 3 4 Understanding Your Phone 13 1. 2. 3.*

*5mm Headset jack: allows you to plug in headphones. Volume keys: allow you to adjust the ringer volume while in standby mode or adjust the voice volume during a call. When receiving an incoming call, briefly press either volume key ( Rear View of Your Phone 3 1 2 ) to mute the ring tone. Adjusts text size when reading a message or using the browser in the Applications folder. 3. Power/Accessory Interface connector: allows you to connect a Travel Charger or other optional accessories such as a USB/data cable or a hands-free headset for convenient, hands-free conversations. 4. 5. Microphone: allows callers to hear you when you are speaking to them. Power/Lock key: ( ) lets you power your phone on 1.*

*2. 3. Flash: is used to provide adequate light when taking pictures in dark places. Camera lens: is used to take pictures and shoot videos. External speaker: allows you to hear when the Speakerphone is turned on.*

*and off. Also allows you to lock or unlock the touch screen. For more information on locking your phone, see "Locking and Unlocking the Phone" on page 27. 6. Microphone: for recording video and allows other callers to hear you when you are using the speakerphone.*

*14 Display Layout Your display screen provides a wealth of information about the phone's status and options, as well as providing access to application icons. For more information, refer to "Front View of Your Phone" on page 12. Primary Shortcuts There are four non-movable Application Shortcuts that appear at the bottom of all Home screens. The default shortcuts are: • Phone for dialing a number. • Contacts for accessing your Address book. • Messaging*

*for creating and viewing Messages. • Internet for surfing the Internet. • Apps for accessing the applications on your phone. You can change the Phone, Contacts, Messaging, and Internet application shortcuts to any icon that is displayed in the Applications menu. For more information, refer to "Adding and Removing Primary Shortcuts" on page 30.*

*Indicator Icons This list identifies the symbols you'll see on your phone's display and Indicator area: Displays your current signal strength. The greater the number of bars, the stronger the signal. Indicates that the Flight Mode is active. You cannot send or receive any calls or access online information. Displays when there is no SIM card in the phone. Displays when there is no network available. Displays when there is a system error or alert. Displays when a call is in progress and you exit the call screen. Displays when a call is on hold and you exit the call screen. Displays when the speakerphone is on and you exit the call screen.*

*Understanding Your Phone 15 Displays when a call has been missed. Displays when a call has been muted. 3G Displays when your phone is communicating with the UTMS network. Displays when your connection to an HSDPA, HSPA, or HSPA+ network is active. Displays when your phone is communicating with the HSDPA, HSPA, or HSPA+ network.*

*Displays when Call forwarding is set to Always forward. For more information, refer to "Sound Settings" on page 98. Displays your battery charge level. Icon shown is fully charged. Displays when your battery is charging.*

*Also displays battery charge level. Device Power Critical – Shows your current battery only has three percent power remaining and will immediately shutdown. Displays when your connection to an EDGE network is active. Displays when your phone is communicating with the EDGE network. LTE LTE Displays when your connection to a 4G LTE network is active. Displays when your phone is communicating with the 4G LTE network. Displays when your phone is downloading or has downloaded a file. It will blink green when it is installing. Displays when the an outbound file transfer is in progress. Displays when a Play Store download has completed.*

*Displays when updates are available for download. 3G 16 Displays when your connection to a UTMS network is active. Displays when the phone is connected to a computer via a supported USB cable connection. Displays when the phone is tethered via a supported USB cable connection. Displays when a new text or multimedia message is received. Displays when a new voice mail is received. Displays when Email is received. Displays when the time and date for a Calendar Event has arrived. For more information, refer to "S Planner" on page 147. Displays when you set an alarm to ring at a specified time. For more information, refer to "Alarm" on page 135. Displays when the Sound profile is set to Mute. Displays when the Sound profile is set to Vibrate. Displays when Bluetooth is activated. Displays when a Bluetooth device has been paired with the phone.*

*Displays briefly when Bluetooth is on but is not connected to a Bluetooth device. Displays when Wi-Fi is connected, active, and communicating with a Wireless Access Point (WAP). Displays when Wi-Fi is active but there is a communication issue with the target Wireless Access Point (WAP). Displays when*

*Wi-Fi Direct is active and your phone is connected to another device. Displays when your phone as been configured as a portable Wi-Fi hotspot. Displays when your phone is connected to a PC using Kies air. Understanding Your Phone 17 Displays when your phone is connected to a Digital Living Network Alliance (DLNA) certified device using the AllShare Play application. Displays when GPS is active and acquiring a signal. Displays when a file is being uploaded or synchronized between your device and an external Web storage location. Displays when the uploaded or transferred file was successfully delivered. Displays when a screen capture has been taken. Displays when the keypad is active. Displays when you have not yet set up a Samsung Account. Displays when an emergency call is taking place. Displays when Power saving mode is enabled.*

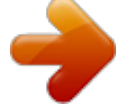

 *Displays when data synchronization and application sync is active and synchronization is in progress for Gmail, Calendar, and Contacts. Displays when your phone is connecting to the Device Management server when you first turn on your phone. Displays when your device is connected being used to control streaming media and is connected to a Digital Living Network Alliance (DLNA) certified device using the AllShare Play application. Displays when your device is currently sharing/ streaming media to paired device using the AllShare Play application. For more details on configuring your phone's settings, see "Changing Your Settings" on page 91. Application Icons The Application menu provides quick access to the items you use most frequently. 18 The following table contains a description of each application. If the application is already described in another section of this user manual, then a cross reference to that particular section is provided. For information on navigating through the Applications icons, see "Navigating Through the Application Menus" on page 28. 1. 2. 3. Calculator: Using this feature you can use the phone as a calculator. The calculator provides the basic arithmetic functions; addition, subtraction,*

*multiplication, and division. You can also use this as a scientific calculator. For more information, refer to "Calculator" on page 135. Camera: Use your 8.0 megapixel camera feature to produce photos and videos. For more*

*information, refer to "Camera" on page 73. ChatON: With the ChatON application, you can interact with friends and family with text, images, hand-written notes and video shared instantly.*

*You can also chat in groups. For more information, refer to "ChatON" on page 135. Clock: The Clock application allows you to access alarms, view the World Clock, set a stopwatch, use a timer or view a Desk clock. For more information, refer to "Clock" on page 135. Contacts: You can manage your daily contacts by storing their name and number in your Address Book. Address Book entries can be sorted by name, entry, or group. For more information, refer to "Contacts and Your Address Book" on page 57. From the Home screen, tap application icons. , then tap one of the Follow the on-screen instructions. To return to the main Home screen, tap .*

*The following applications are available: AllShare Play: AllShare Play allows your phone to stream photos, music and videos from its memory to other Digital Living Network Alliance (DLNA) certified devices. Your phone can also play digital content streamed from other DLNA certified devices. For more information, refer to "AllShare Play" on page 134. Understanding Your Phone 19 Downloads: The Downloads application allows you to manage all of your downloads from the Market and the Browser. For more information, refer to "Downloads" on page 138. Dropbox: Dropbox lets you synchronize files between your phone, computers, and the Dropbox website. For more information, refer to "Dropbox" on page 138. Email: Email enables you to review and create email using various email services. @@For more information, refer to "Using Email" on page 85. Flipboard: Flipboard collects the content of social media and other websites and presents it in magazine format that lets you "flip" through the content.*

*Gallery: The Gallery is where you view photos and play back videos. For photos, you can also perform basic editing tasks, view a slideshow, set photos as wallpaper or contact image, and share as a picture message. For more information, refer to "Gallery" on page 72. Game Hub: Game Hub is a premium game service that lets you play, connect and share games on Samsung Android devices. 20 Gmail: Gmail is a web-based email service.*

*Gmail is configured when you first set up your phone. Depending on your synchronization settings, Gmail can automatically synchronize with your Gmail account on the web. For more information, refer to "Google+" on page 89. Google +: Google+ makes messaging and sharing with your friends a lot easier. You can set up Circles of friends, visit the Stream to get updates from your Circles, use Messenger for fast messaging with everyone in your Circles, or use Instant Upload to automatically upload videos and photos to your own private album on Google+.*

*For more information, refer to "Google+" on page 89. Internet: Open the web browser to start surfing the web. The browser is fully optimized and comes with advanced functionality to enhance the Internet browsing feature on your phone. For more information, refer to "Internet" on page 121. Latitude: With Google Latitude, you can see the location of all of your friends on a map or on a list. You can also share or hide your location. For more information, refer to "Latitude" on page 139. Maps: Depending on your location, you can view basic, custom, and satellite maps and local business information, including locations, contact information, and driving directions. You can also post public messages about a location and track your friends. For more information, refer to "Maps" on page 140.*

*Messaging: You can send and receive different types of messages. For more information, refer to "Messaging" on page 80. Messenger: Messenger allows you to bring groups of friends together into a simple group conversation. When you get a new conversation in Messenger, Google+ sends an update to your phone. For more information, refer to "Messenger" on page 89. More services: opens Samsung Apps to the More Services page. Music player: Music player allows you to play music files that you have stored on your phone and memory card. You can also create playlists. For more information, refer to "Music Player" on page 68. My files: My files allows you to manage your sounds, images, videos, bluetooth files, Android files, and other memory card data in one convenient location.*

*For more information, refer to "My Files" on page 142. Navigation: Navigation is an internet-connected GPS navigation system with voice guidance. You can type or speak your destination. For more information, refer to "Navigation" on page 143. Phone: Allows you to access the dialer keypad, call logs, and*

*favorites.*

*For more information, refer to "Call Functions" on page 37. Places: Places is an application that uses Google Maps and your location to help you find Restaurants, Cafes, Bars, Hotels, Attractions, and other establishments, geographic locations, or prominent points of interest . You can also add your own locations. For more information, refer to "Places" on page 145. Play Books: With Google Play Books, you can find more than 3 million free e-books and hundreds of thousands more to buy in the eBookstore.*

*For more information, refer to "Play Books" on page 145. Understanding Your Phone 21 Play Movies: With Google Play Movies, you can rent thousands of*

*different movies.*

 *You can watch instantly, or download your movie for offline viewing at a later time. see "Play Movies" on page 71. Play Store: The Play Store provides access to downloadable applications and games to install on your phone. For more information, refer to "Play Store" on page 145. S Memo: S Memo application allows you to create memos using the keypad. You can add images, voice recordings, and text all in one place. For more information, refer to "S Memo" on page 146. S Planner: With the S Planner application, you can consult the calendar by day, week, month, year, create events, and set an alarm to act as a reminder, if necessary.*

*For more information, refer to "S Planner" on page 147. S Suggest: This application recommends popular applications when connected to a Wi-Fi network. All recommended applications are guaranteed to be compatible with your device. For more information, refer to "S Suggest" on page 149. S Voice: With the S Voice application you can use your voice to perform operations that you would normally have to do by hand such as dialing a phone number, texting a message, playing music, etc. For more information, refer to "S Voice" on page 150. Samsung Apps: Samsung Apps allows you to easily download an abundance of useful applications to your phone. Search: The Search application is the same on-screen Internet search engine that is on the Google Search Bar on your main Home screen. For more information, refer to "Google Search Bar" on page 23. Settings: This icon navigates to the sound and phone settings for your phone.*

*It includes such settings as: display, security, memory, and any extra settings associated with your phone. For more information, refer to "Changing Your Settings" on page 91. Talk: Google Talk is a free Windows and web-based application for instant messaging offered by Google. @@@@For more information, refer to "Google Talk" on page 88. 22 Video player: The Video player application plays video files stored on your microSD card. For more information, refer to "Video Player" on page 71. Voice recorder: The Voice recorder allows you to record an audio file up to one minute long and*

*then immediately send it as a message. For more information, refer to "Voice Recorder" on page 151. YouTube: YouTube is a video sharing website on which users can upload and share videos, and view them in MPEG-4 format. For more information, refer to "YouTube" on page 152.*

*2. 3. Use the on-screen keypad to enter the item you want to search for, then tap Tap . to use Google Voice Search. For more information, refer to "S Voice" on page 150. Menu Navigation You can tailor the phone's range of functions to fit your needs using both menus and widgets. Menus, sub-menus, and features can be accessed by scrolling through the available on-screen menus. Your phone originally has seven home screens. Command Keys Menu Key Tip: To open applications quickly, add the icons of frequently-used applications to the Home screen or to the folders you created. For details, see "Customizing Your Home Screen" on page 29.*

*Press Menu to display a context-sensitive menu of options for the current screen or feature. Home Key Google Search Bar The Google Search Bar provides you an on-screen Internet search engine powered by Google™. 1. Press Home to display the main Home screen. Press and hold to access Recent apps and Task manager. Back Key From the main home screen, sweep your screen to the left twice and then tap the Google Search bar . Press Back to return to the previous screen, option or step. Understanding Your Phone 23 Terms used in this user manual Tap • Capturing the screen For more information, refer to "Motion" on page 101. Panning Lightly touch items to select or launch them. For example: • Tap the on screen keyboard to enter characters or text.*

*• Tap a menu item to select it. • Tap an application's icon to launch the application. Double Tap Lightly touch the screen twice. For example: • Double Tap the screen when using Voice talk to automatically prepare your device for voice commands. Touch and Hold To pan, touch and hold a selected icon, then move the device to the left or right to reposition it to another page.*

*You must first activate Motion on your device. Use panning to: • Move icons on your Home screens or Application Menus to another page. For more information, refer to "Motion" on page 101. Tilt Activate on-screen items by a touch and hold gesture. For example: • Touch and hold a widget on the home screen to move it.*

*• Touch and hold on a field to display a pop-up menu of options. Swipe and Palm Swipe To activate the tilt feature, press and hold two points on the screen then tilt the device back and forth to reduce or enlarge the screen. Use tilt to: • Reduce or enlarge the screen in the Gallery or Browser. For more information, refer to "Motion" on page 101. Turn over To swipe, lightly drag your finger vertically or horizontally across the screen. Use swipe when: • Unlocking the screen • Scrolling through the Home screen or a menu To palm swipe, swipe the side of your hand horizontally across the screen. Use palm swipe when: 24 Turn your phone over so that the screen faces downward. For example: • Mute incoming calls and playing sounds by turning your phone over. Using Gestures By activating the various gesture features within the Motion Settings menu, you can access a variety of time saving functions. To activate motion: 1.*

*From the Home screen, press*  $□$  *Motion*  $□$  *Motion activation. 2. 3. and then tap Settings The following is a description some of the most commonly used gestures: Double Tap - Go to Top of List Tap the Motion activation selection box to place a checkmark in the box. Tap the ON/OFF icon motions. to activate the desired Pickup - to make a call or be notified Tilt to Zoom In/Zoom Out Understanding Your Phone 25 • Direct call: Call contact currently displayed on the screen. • Smart alert: Pickup the device to be alerted and notified of you have • Shake to update: Once enabled, shake your device to rescan for Bluetooth devices, rescan for Wi-Fi devices, Refresh a Web page, etc. Shake to Update/Refresh missed any calls or messages. • Tap to Top: Once enabled, double tap the top of the device to be taken to the top of the current on-screen list. • Tilt to zoom: Once enabled, you must be on a screen where content can be zoomed. In a single motion, touch and hold two points on the display then tilt the device back and forth to zoom in or out. • Pan to move icon: Once enabled, touch and hold a desired application shortcut icon or widget on the screen. Once it detaches, move the device left or right to migrate it to a new location. • Pan to browse images: Once enabled, touch and hold a desired on- screen image to pan around it.*

 *Move the device left or right to pan vertically or up and down to pan horizontally around the large on-screen image. Palm swipe to Screen Capture 26 • Turn over to mute/pause: Once enabled, mute incoming calls and any 3. Swipe the touch screen in any direction. playing sounds by turning the device over display down on a surface. • Palm swipe to capture: Once enabled, you can capture any on-screen information swiping across the screen. In a single motion, press the side of your hand on the screen and swipe form left to right.*

*The image is then copied to the clipboard. • Palm touch to mute/pause: Once enabled, you can pause any on- screen video or mute any current sound by simply covering the screen with your hand. Once you remove your hand from the screen, the device goes back to normal by either continuing to play the current video or unmuting the current sound. Locking and Unlocking the Phone To unlock your phone: 1. 2. 4. The Home screen will display as shown above. Press the lock button side of your phone. located on the upper right Note: There are several additional ways you can lock your screen. For more information, refer to "Screen Lock" on page 105.*

*Home Screen Overview The main home screen is the starting point for many applications and functions, and it allows you to add items like application icons, shortcuts, folders, or Google widgets to give you instant access to information and applications. This is the default page and accessible from any menu by pressing . The lock screen will display with Swipe screen to unlock displayed at the bottom of the screen. Understanding Your Phone 27 Navigating Through the Home Screens Your phone initially has seven home screens. If you like, you can place different applications on each of the home screens. ᮣ 2. 3. Sweep the screen left or right to access the other menus. Tap one of the application icons. From the main Home screen, sweep the screen with your finger in either direction.*

*The main Home Screen is located in the middle with three Home screens on each side. Note: As you add applications, the number of Application menus that you have available will increase. Navigating Through the Application Menus Your phone initially has two Application Menus available. Follow these steps to navigate through the Application Menus: 1. Navigating Using Sub-Menus Sub-menus are available when you are at any Home screen or have selected a feature or application such as Phone, Contacts, Messaging, or Internet.*

*To access a sub-menu: 1. At the Home screen, tap will be displayed. . The first Application Menu Press . 28 A sub-menu will appear at the bottom of the phone screen.*

*2. Customizing Your Home Screen You can customize your Home screen by doing the following: • Creating Shortcuts • Adding and Removing Widgets on the Home Screen • Repositioning Widgets • Creating Folders • Changing the Wallpaper • Adding and Deleting Home Screens Tap an option. Sub-Menu items Creating Shortcuts Shortcuts are different than the current Home screen Widgets that only launch an application. Shortcuts activate a feature, action, or launch an application. Note: To move a shortcut from one screen to another, it must first be deleted from its current screen. Navigate to the new screen, then add the shortcut. Accessing Recently-Used Applications 1. 2. Adding a shortcut from the Applications Menu 1. 2.*

*3. 4. Press and hold from any screen to open the Press Tap to activate the main Home screen. to display your current applications. recently-used applications window. Tap an icon to open the selected application. Navigate to the desired Home Page. Scroll through the list and locate your desired application. Understanding Your Phone 29 – or – Tap Task manager to go to the Task manager. 5.*

*Touch and hold the application icon. This creates an immediate shortcut of the selected icon and closes the Applications tab. 3. Drag the icon over the Delete icon red. and release it.*

*As you place the shortcut into the Trash, both items turn 6. While still holding the on-screen icon, position it on the current page. Once complete, release the screen to lock the new shortcut into its new position on the current screen. Note: This action does not delete the shortcut, it just removes it from the current screen. Adding a shortcut via the Add to Home screen 1.*

*2. 3. 4. 5. Adding and Removing Primary Shortcuts You can change any of your primary shortcuts with the exception of the Applications shortcut. 1. 2. 3. 4. Press to activate the main Home screen.*

*Navigate to the desired Home Page. Touch and hold on an empty area of the Home screen. Tap Add to Home screen ➔ Apps. Press and hold a shortcut from the available list and position it on the current screen. You can select the Apps tab or the Widgets tab. Press to activate the main Home screen. Touch and hold the primary shortcut you want to replace, then drag it to an empty space on any Home screen. Scroll through the Home screen to find the shortcut you* want to add as the new primary short cut. Touch and hold the new shortcut, then drag it to the empty space in the row of primary shortcuts. The new primary *shortcut will now appear on all Home screens.*

*6. Tap the positioned shortcut to add it to the current screen. Press to activate the main Home screen. Deleting a shortcut 1. 2.*

*Touch and hold the desired shortcut. This unlocks it from its location on the current screen. 30 Adding and Removing Widgets Widgets are self-contained applications that reside in either your Widgets tab or on the main or extended Home screens. Unlike a shortcut, the Widget appears as an on-screen application. Adding a Widget 1.*

*2. 3. 4. 5. 6. Moving Icons in the Applications Menu 1. 2. 3. 4. 5.*

*6. 7. 8. Press Tap selected. Press option. Press to activate the main Home screen. to display your current applications. Tap the Apps tab at the top of the screen if it is not already and tap View type. Press to activate the main Home screen. Navigate to the desired Home Page.*

*Touch and hold on an empty area of the screen. Tap Add to Home screen ➔ Apps. Tap the Widgets tab at the top of the screen. Touch and hold an available Widget to position it on the current screen. Tap Customizable grid.*

*A green circle will appear next to the and tap Edit. Scroll through the list and locate the icon you wish to move. Touch and drag the icon to the position that you want. To move to a different page, drag the icon to the edge of the page until the page scrolls to the desired page. Removing a Widget 1.*

*2. Touch and hold a Widget until you can move it around on the screen. Drag the Widget over the Delete icon and release it. As you place the Widget into the Trash, both items turn red. 9. Tap Save to save. to return to the Home screen. 10. Press Note: This action does not actually delete the Widget, it just removes it from the current Home screen. Understanding Your Phone 31 Creating Application Folders You can create application folders to hold similar applications if you wish.*

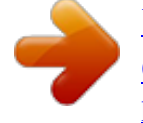

 *To create an application folder follow these steps: 1. 2. 3. 4. 5. 6. 7. 8. 9. Adding a New Page to the Application Menu You can add a new page to your application menu by following these steps: 1.*

*2. 3. 4. Press Tap selected. Press to activate the main Home screen.*

*to display your current applications. Press Tap selected. Press to activate the main Home screen. to display your current applications. Tap the Apps tab at the top of the screen if it is not already and tap Edit.*

*Tap the Apps tab at the top of the screen if it is not already and tap Edit. 5. 6. Touch and hold the first application that you would like to move to a new page. Drag the icon down to the icon. The app will appear on a new page. Touch and hold the first application that you would like to move to a folder. Drag the icon down to the icon. A folder is displayed in the original place of the application icon with the application icon displayed on top of it. Repeat steps 5 - 7 to add additional apps to the folder.*

*Drag the icon down to the the application. icon to view information on Changing the Wallpaper You can change the Wallpaper (background) of your home screens by following these steps: 1. 2. 3. 4. Press to activate the main Home screen. Touch and hold on an empty area of the screen. On the Home screen window tap Home screen. Tap one of the following options: 10. Tap Save to save.*

*32 5. • Gallery: select a wallpaper from photographs you have taken with your camera. • Live wallpapers: select an animated wallpaper. • Wallpapers: select from many still-life wallpapers. Select a wallpaper and tap the Set wallpaper or Done.*

*4. Drag it to the location that you would like to place it. In this example, the fifth Home screen is moved to the last position. When you move a Home screen, the other Home screens will be re-ordered automatically. Moving Home Screens Your phone comes with seven Home screens.*

*You can arrange the screens in any order that you want. To move a Home screen, follow these steps: 1. 2. 3. Press Press to activate the main Home screen. and tap Edit. Touch and hold the Home screen you want to move. 5. Press to return to the main Home screen. Adding and Deleting Home Screens You can delete Home screens and then add Home screens later if you want.*

*To delete a Home screen, follow these steps: Understanding Your Phone 33 1. 2. 3. 4. Press Press to activate the main Home screen. and tap Edit. To add a Home screen, follow these steps: 1. 2. 3. Press Press to activate the main Home screen.*

*and tap Edit. and Touch and hold the Home screen you want to delete. Drag it to the trash can located at the bottom of the screen. Touch and hold the Home screen that contains drag it to the new location. 5.*

*6. Tap OK to remove the page, otherwise, tap Cancel. Press to return to the main Home screen. Note: The icon will only be displayed if there are currently less than seven home screens. 34 4.*

*Press to return to the main Home screen. Clearing Notifications To clear all notifications from the Notification panel: 1. You can now add items to your new Home screen. Notification Bar The Notification Bar includes a pull-down list to show information about processes that are running, recent notifications, and alerts. To display the Status indicator: ᮣ From the Home screen, touch and hold the Notification Bar until the pull-down displays, then drag down vertically. On the Home screen, touch and hold the Notification Bar until the pull-down displays, then drag down vertically. Clear Button 2. Tap the Clear button. The notifications are cleared and the panel closes. Understanding Your Phone 35 Memory Card Your device lets you use a microSD (SD) or microSDHC card to expand available memory space.*

*This secure digital card enables you to exchange images, music, and data between SD-compatible devices. This section addresses the features and options of your device's SD functionality. The device has a USB SD card mode. Mounting the SD Card To store additional photos, music, videos, and other applications, you must mount (install) the SD card prior to use. Mounting the SD card establishes a USB connection with your computer. 1. 3. Tap OK. For more information, refer to "Removing and Installing the Memory Card" on page 3. SD card Available Memory Status To view the memory allocation for your external SD card: 1.*

2. From the Home screen, tap □ Settings □ Storage. The available memory for Device and SD card displays under the Total space and Available headings. *Erasing Files from the SD card You can erase all files from the SD card using the phone. 1.*

*1. 2. 3. Insert the SD card into the external SD card slot. For more information, refer to "Removing and Installing the Memory Card" on page 3. Ensure the SD card is mounted. For more information, refer to "Mounting the SD Card" on page 36. From the Home screen, tap Tap Format SD card. At the Format SD card confirmation prompt, tap Format SD card.*  $\Box$  *Settings*  $\Box$  *Storage. 2. Your SD card is automatically mounted and scanned to see the available information on it. Unmounting the SD card Unmounting the SD card prevents corruption and damage to the SD card while removing it from the slot. 1. 2.*

*36 From the Home screen, tap ➔ Settings ➔ Storage. Warning!: Performing the next step erases all data stored on the SD card. Scroll to the bottom of the display and tap Unmount SD card. 4. Tap Erase everything to format or press to cancel. Section 3: Call Functions This section describes how to make or answer a call. It also includes the features and functionality associated with making or answering a call. For more information, refer to "Sound Settings" on page 98. Making an International Call 1. 2.*

*From the Home screen, tap , then touch and hold . The + character appears. Use the on-screen keypad to enter the country code, area code, and phone number. • If you make a mistake, tap been deleted. Tap to make the call.*

*until the desired numbers have Displaying Your Phone Number □ Tap □ Settings □ About device □ Status. Your phone 3. number is displayed in the My phone number field. Making a Call 1. 2.*

*From the Home screen, tap Tap to make the call. and use the on-screen keypad to enter the number you wish to dial. Manual Pause Dialing To manually call a number with pause(s) without storing it in your Contacts list: 1. From the Home screen, tap Press and use the on-screen Note: When you activate the Auto redial option in the Voice Call menu, the phone will automatically redial up to 10 times when the person does not answer the call or is already on the phone. For more information, refer to "Call Settings" on page 48. keypad to enter the phone number. 2. 3. to display the dialer sub-menu. Tap Add 2-sec pause to add a two-second pause, and use the keypad to enter the additional numbers.*

*Tip: You can create pauses longer than three seconds by entering multiple 2 second pauses. Call Functions 37 4. 5. Select Add wait to add a wait. A wait will pause the calling sequence until you enter a number or press a key.*

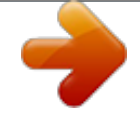

 *Tap to make the call. 3. Tap the desired Contact to enter the Details page, then tap to make a call. Making Emergency Calls If you do not have a SIM card installed the first time you turn on the phone, the Insert SIM card to make calls message displays and an animated tutorial shows you how to install the SIM card. Without a SIM card, you can only make an emergency call with the phone; normal cell phone service is not available.*

*Making an Emergency Call Without a SIM card installed 1. Tap Emergency call from the on-screen display to make an For more information, refer to "Adding Pauses to Contact Numbers" on page 58. Correcting an Entered Number Use the following steps to correct a mis-typed entry when dialing. ᮣ After entering a number using the keypad: • If you make a mistake, tap to erase a single character. • Press and hold to erase the entire string of numbers.* Ending a Call  $\Box$  emergency call. 2. Tap the key. 3. Dialing a Recent Number All incoming, outgoing and missed calls are recorded in the Call log. *If the number or caller is listed in your Address Book, the associated name also displayed. 1. 2. Enter 9-1-1 and tap . Complete your call. During this type of call, you will have access to the Speaker mode, Keypad, and End Call features. Tap to exit this calling mode. Making an Emergency Call With a SIM card installed From the Home screen, tap Tap the Logs tab. A list of recent calls is displayed. .*

*The Emergency calling mode makes redialing an emergency number a 1-tap process. Before you can resume normal calling operations, you should first exit this mode. 1. 2. From the Home screen, tap . Enter the emergency number (ex: 911) and then tap . 38 3. Complete your call. During this type of call, you will have access to the Speaker mode, Keypad, and End Call features. • After completing your emergency call, appears in the Notification area until you exit the Emergency calling mode.*

*4. 5. 6. The Speed dial setting screen displays showing the numbers 1 through 9. The number 1 is reserved for Voicemail.*

*Tap an unused number and the Select a contact screen displays. Select a contact to assign to the number. The selected contact name or number will display in the speed dial number box. Note: This mode can drain your battery power more rapidly than a normal calling mode. 4.*

*At the Emergency Callback screen: • Tap to callback 911 with a single tap. to the right to exit this mode. 7. 8. 9. To remove a speed dial number or change the order, press to display the Speed dial setting sub-menu. Tap Change order or Remove. To make a call using Speed Dial, tap ➔ Keypad and • Touch and slide • Touch and slide to the left return to the Home screen. This allows you to access other applications while staying in this mode. from the Dialer, touch and hold the speed dial number.*

*Making a Call Using Speed Dial You can assign a short cut number to a phone number in your Contacts List for speed dialing. 1. 2. 3. Making a Call from the Address Book You can store phone numbers that you use regularly on the SIM card or in the phone's memory. These entries are collectively called the Address Book. For further details about the Address Book feature, see "Finding an Address Book Entry" on page 59. From the Home screen, tap Contacts Contacts List. Press to display your to display the Contacts List sub-menu. Tap Speed dial setting.*

*Call Functions 39 Answering a Call When a call is received the phone rings and displays the caller's phone number, or name if stored in the Address Book. 1. At the incoming call screen: • Touch and drag in any direction to answer the call. • Touch and drag in any direction to reject the call and send it to your voicemail. • Touch and drag the Reject call with message tab upward and tap a predefined text message to send to the caller.*

*– I am driving – I'm at the cinema – I'm in class – I'm in a meeting – Sorry, I'm busy. Call back later. – or – – Tap Create new message to compose a new message. 2. Tap to end the call.*

*Note: You can answer a call while using the Address Book or other menu feature. After ending the call, the phone returns to the previously active function screen.* 40 Dialing Options From the Home screen and Application menus, you have the option to access the Dialer and initiate a call by tapping  $\Box$  Keypad. *From the Dialer and the Contacts screen, the following tabs are located at the top of your screen: • Keypad: dials the current number entered using the onscreen keypad. • Logs: displays a list of all dialed, received, and missed calls. • Favourites: displays your contacts that you have marked as Favourites. • Contacts: opens your address book. After you begin to enter numbers, the Add to Contacts option appears so you can save the Contact if needed. All calls made, received, and missed are listed. Types of calls are identified by the following icons: • Incoming Calls: • Outgoing Calls: • Missed Calls: • Rejected Calls: • Auto Rejected Calls: Call Log The phone stores the numbers of the calls you've dialed, received, or missed in the Call log.*

*The Call log displays the details of the call. 1. 2. Viewing Missed Calls from the Lock Screen The number of calls you have missed is displayed on the Home screen. 1. Touch the missed call icon with the number of missed calls on it and move it in any direction. From the Home screen, tap Tap the Logs tab. . A list of recent calls is displayed. If the number or caller is listed in your Address Book, the associated name is displayed.*

*Call Functions 41 A list of recent calls is displayed. If the number or caller is listed in your Address Book, the associated name is displayed. 2. Swipe the desired missed call to the right to call. – or – Swipe the desired missed call to the left to message.*

*Saving a Recent Call to your Address Book 1. From the Home screen, tap A list of recent calls is displayed.*  $\Box$  *Logs. 2. Note: If there is a voicemail sent by the same number, associated icons are displayed and can then be selected.*

*Tap the call you want to save to your Address Book. The call detail page is displayed. Tap Create contact to add the call to your Address Book. The Create contact screen is displayed. 3. 2. The Call log is displayed. Missed calls are identified by the icon next to the number. Calling Back a Missed Call To call back a missed call number:*  $1. - or - If you want to replace the number for an existing contact,  $\Box$  Logs.$ 

*From the Home screen, tap tap Update existing. 42 Sending a Message to a Recent Call Add as new contact Update existing contact Send a message 1. From the Home screen, tap A list of recent calls is displayed.*  $\Box$  *Logs. Call the number 2. 3. 4. Swipe the entry you want to message to the left. At the Message screen, tap the empty text field and use the on-screen keypad to type in a message. When you are done with your message, tap Messages" on page 80.*

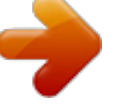